# Website Updating Instructions for: <u>brookside2.org</u>

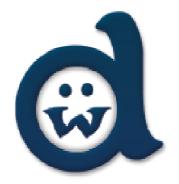

# Browse to <u>brookside2.org/residents/registration</u> to register for an account.

Once you have registered an admin will approve your account.

Next you will receive an email with a password and will be able to login to the website and make posts.

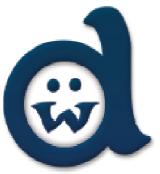

# Browse to <u>brookside2.org/residents</u> & Login

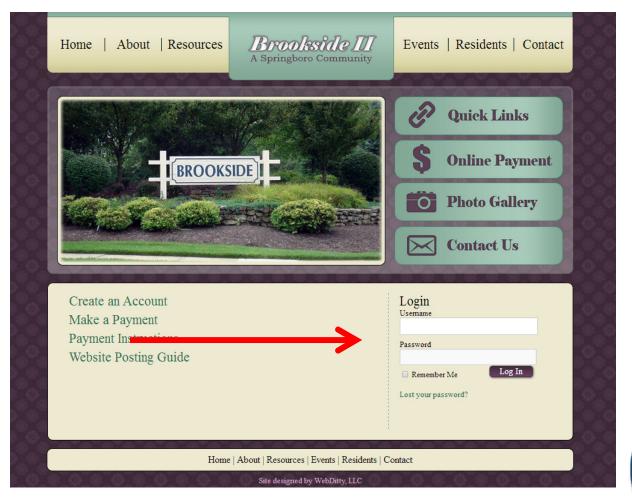

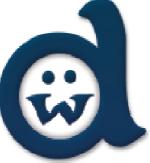

## Dashboard

|  | <b>()</b>                 | Brookside II 🛛                          | 📕 0 🕂 New                              |                       |                                       |           |                                                    |  |
|--|---------------------------|-----------------------------------------|----------------------------------------|-----------------------|---------------------------------------|-----------|----------------------------------------------------|--|
|  | 🙆 Das                     | hboard                                  | Post                                   |                       |                                       |           |                                                    |  |
|  | 📌 Pos                     | ts                                      | At a Glance                            |                       |                                       |           | Quick Draft                                        |  |
|  | Con                       | nments<br>itact                         | ★ 3 Posts<br>WordPress 3.9 runni       | ing Brookside2        | 14 Pages<br>(mod of Twenty Twelve) th | ieme.     | Title<br>What's on your mind                       |  |
|  | 👗 Prot                    | Users. o pending 'S approved 'O defiled |                                        |                       |                                       |           | What's on your min                                 |  |
|  | <ul> <li>Colla</li> </ul> | apse menu                               | Activity                               |                       |                                       |           | Save Draft                                         |  |
|  |                           |                                         | Recently Published                     | I                     |                                       |           |                                                    |  |
|  |                           |                                         | Apr 19th, 5:07 am<br>Apr 12th, 3:20 am | Resident:<br>Home for | of Brookside II Members<br>sale test  | Only Area | WordPress News                                     |  |
|  |                           |                                         | Apr 8th, 4:22 am                       | Garage S              | ale Scheduled for July!               |           | WordPress 3.9 "Smith<br>Version 3.9 of WordPre     |  |
|  |                           |                                         |                                        |                       |                                       |           | is available for downloa<br>features a number of n |  |

#### The Dashboard

- The Dashboard is the entry page to the Administration portion of WordPress.
- For now, notice the second navigation box on the left-hand side of the screen (A)

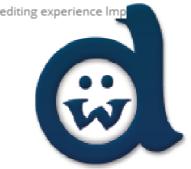

## Creating a New Post

| 🔞 🖀 Brookside II 🅊                | 0 <b>+ New</b>                                                                                   |          |               |
|-----------------------------------|--------------------------------------------------------------------------------------------------|----------|---------------|
| 🖚 Dashboard                       | Posts Add New                                                                                    |          |               |
| 🖈 Posts 🔸                         | All (3)   Published (3)   Trash (12)                                                             |          |               |
| All Posts                         | Bulk Actions <ul> <li>Apply</li> <li>All dates</li> <li>Member's Only</li> <li>Filter</li> </ul> |          |               |
| Add New                           | Title                                                                                            | Author   | Categories    |
| Comments                          | Residents of Brookside II Members Only Area                                                      | wd-admin | Member's Only |
| 🔅 Contact                         |                                                                                                  |          |               |
| 📥 Profile                         | Title                                                                                            | Author   | Categories    |
|                                   | Bulk Actions 🔻 Apply                                                                             |          |               |
| 差 Tools                           |                                                                                                  |          |               |
| <ul> <li>Collapse menu</li> </ul> |                                                                                                  |          |               |
|                                   |                                                                                                  |          |               |

To start writing a new post for your web site, click the Add New link in the Posts menu (Fig. 5 (A)).

If you don't see, the Posts menu, click on the Posts Tab.

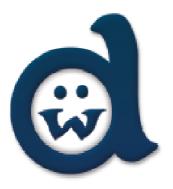

# Writing a New Post

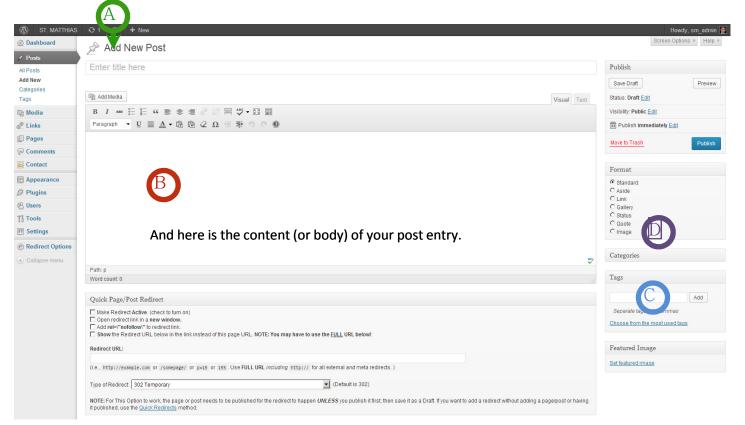

- Type your post's title in the Title Input Box (A).
- Next, put your text into the Entry/Content input box (B). You can type the text or copyand-paste it into the box.
- You will also need to add Tags (C) and select a Category (D)

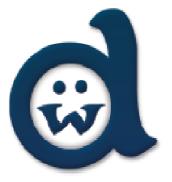

# Selecting a Category for your Post

| Add                            |
|--------------------------------|
| Concrete tage with common      |
| Separate tags with commas      |
| Choose from the most used tags |

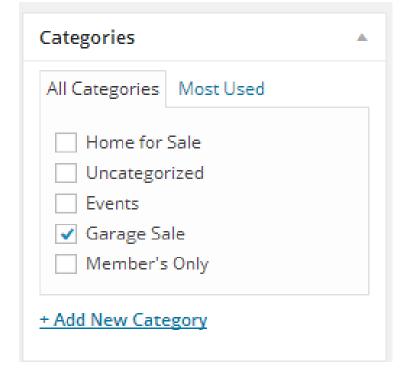

#### **Tags and Categories**

- Tags are key words or phrases that help your target audience find the right content. They are used extensively by various search engines and are OPTIONAL.
- Categories are used to group posts together into feeds, and to also post them into correct fields in the website. (for example: checking the Announcements box in the Categories section will post that item on the homepage under Announcements. This tag how visitors will look at your post.

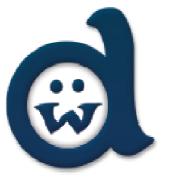

# **Publishing Your New Post**

| ST. MATTHIA | S 😳 1 🗭 🕇 New                                                                                                    | Howdy, sn                             |
|-------------|----------------------------------------------------------------------------------------------------|---------------------------------------|
| hboard      | Add New Post                                                                                                    | Screen Options *                      |
| ts<br>S     | This is the Title of your new post                                                                                                    | Publish                               |
| v<br>ies    | Permalink: http://stmatthiasforestpark.org/2013/06/this-is-the-tiyour-new-posi/ Edit                                                                                               | Save Draft                            |
| es          | ැලූ Add Media                                                                                                    | Visual Text Status: Draft Edit        |
| a           | B I ₩₩ ☵ ☵ ₩ ☴ 홈 @ @ ₩ 묨 ♥ • Ⅳ ☶                                                                                                    | Visibility: <b>Public</b> <u>Edit</u> |
|             | Paragraph $\bullet$ U = $\underline{A} \bullet$ $\widehat{\mathbb{G}}$ $\widehat{\mathbb{G}}$ $\mathcal{Q}$ $\mathfrak{G}$ $\overline{\mathfrak{P}}$ $\mathfrak{H}$ $\mathfrak{G}$ | 11 Publish immediately Edit           |
| s           | And here is the content (or body) of your post entry                                                                                                    | Move to Trash                         |
| nents       |                                                                                                    | -                                     |
| act         |                                                                                                    | Format                                |
| arance      |                                                                                                    | © Standard                            |
| 15          |                                                                                                    | C Aside<br>C Link                     |
|             |                                                                                                    | C Gallery                             |
|             |                                                                                                    | C Status<br>C Quote                   |
| gs          |                                                                                                    | C Image                               |
| ect Options |                                                                                                    |                                       |
| se menu     |                                                                                                    |                                       |
|             | Path: p                                                                                                    | All Categories Most Used              |
|             | Word count: 10                                                                                                    | Draft saved at 1:13:17 am.            |

- You have a Title, Body Content, assigned a Category. You're now ready to publish (i.e. make the post visible on the web).
- To publish, click the publish button (A).

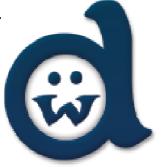